# 對DNA Center和CMX Server With Playback進行 故障排除

### 目錄

簡介 必要條件 需求 採用元件 疑難排解 DNA中心 步驟1.驗證DNAC CLI上的DNA對映服務狀態 步驟2.驗證CMX Server是否在DNA Center Web GUI上配置且是否可以通過ping訪問 步驟3.開啟DNA對映調試級別 步驟4.開始收集服務日誌進行分析 步驟5.觸發DNAC API以將GET請求傳送到CMX伺服器。在DNAC Web GUI上 相關資訊

## 簡介

本檔案介紹數位網路架構中心(DNAC)和連線行動體驗(CMX)伺服器整合上的回放功能的基本設定和 疑難排解。

回放是CMX位置服務的一部分,該服務提供終端主機即時定位和通過無線地板地圖進行跟蹤,可與 DNA分析功能整合。

## 必要條件

### 需求

思科建議您瞭解以下主題:

— 必須已整合DNA中心和CMX。

— 已在DNAC WebGUI > Design > Network Hierarchy部分上添加或匯入樓層地圖。

— 終端主機顯示在相應的對映上。

— 基本linux基礎。

### 採用元件

本文中的資訊係根據以下軟體和硬體版本:

— 運行版本2.1.2.5的DNA中心

本文中的資訊是根據特定實驗室環境內的裝置所建立。文中使用到的所有裝置皆已設定用於測試目 的。如果您的網路運作中,請確保您瞭解任何指令可能造成的影響。

## 疑難排解

本節提供的資訊可用於對組態進行疑難排解。

### DNA中心

#### 步驟1.驗證DNAC CLI上的DNA對映服務狀態

\$ **magctl appstack status | egrep "STATUS|dna-maps-service"** NAMESPACE NAME READY STATUS RESTARTS AGE IP NODE NOMINATED NODE fusion **dna-maps-service-7dffd9d6b6-58qjb 1**/1 **Running** 3 133d <none> 服務必須處於Ready和Running狀態。 \$ **magctl service status dna-maps-service** Name: dna-maps-service-7dffd9d6b6-58qjb Namespace: fusion Node: Start Time: Tue, 01 Dec 2020 19:43:27 +0000 Labels: pod-template-hash=3899858262 serviceName=dna-maps-service version=7.14.117.62009 Annotations: <none> Status: **Running** TD: Controlled By: ReplicaSet/dna-maps-service-7dffd9d6b6 Containers: dna-maps-service: Container ID: docker://ddbe6999823a6830983611c1900c4a5d255b40b5a1957bef2d2ecddcd606a0b9 Image: maglev-registry.maglev-system.svc.cluster.local:5000/fusion/dna-mapsservice:7.14.117.62009 Image ID: docker-pullable://maglev-registry.maglev-system.svc.cluster.local:5000/fusion/dnamaps-service@sha256:0b6510c1c29d260492647b586ffb714f1689ae7ec9d5f63905bb0ad4dac738c9 Ports: 22222/TCP, 11111/TCP Host Ports: 0/TCP, 0/TCP State: **Running .** . . . Conditions: Type Status Initialized **True** Ready **True** ContainersReady **True** PodScheduled **True .** . . . Events: <none>

附註:建議對此組命令運行幾次(每10分鐘),以確保服務沒有頻繁重新啟動。如果服務不 斷重新載入,請參閱第二個命令驗證上一個服務事件部分瞭解更多詳細資訊。

#### 步驟2.驗證CMX Server是否在DNA Center Web GUI上配置且是否可以通過ping訪問

1 按一下  $\equiv$  圖示。

2.轉至System > Settings > DNA Spaces/CMX Servers。

3.確認CMX伺服器已新增到正確的部分,並標籤為Registered狀態。

4.從DNAC CLI ping CMX伺服器。

 $5.$ 按一下  $\equiv$  圖示。

6.前往Design > Network Settings > Wireless。

7.在DNA Spaces/CMX Servers部分確認所需的伺服器已在全域性層次結構或所需站點上處於 Selected和Saved狀態。

#### 步驟3.開啟DNA對映調試級別

1.按一下  $\equiv$  dnac Web GUI左上角的圖示

2.轉到System > Settings > Debugging logs。

- 3.在「服務」清單中,選擇dna-maps-service。然後選擇Debug作為Logging Level並定義時間戳。
	- **Cisco DNA Center**  $=$

System - Settings

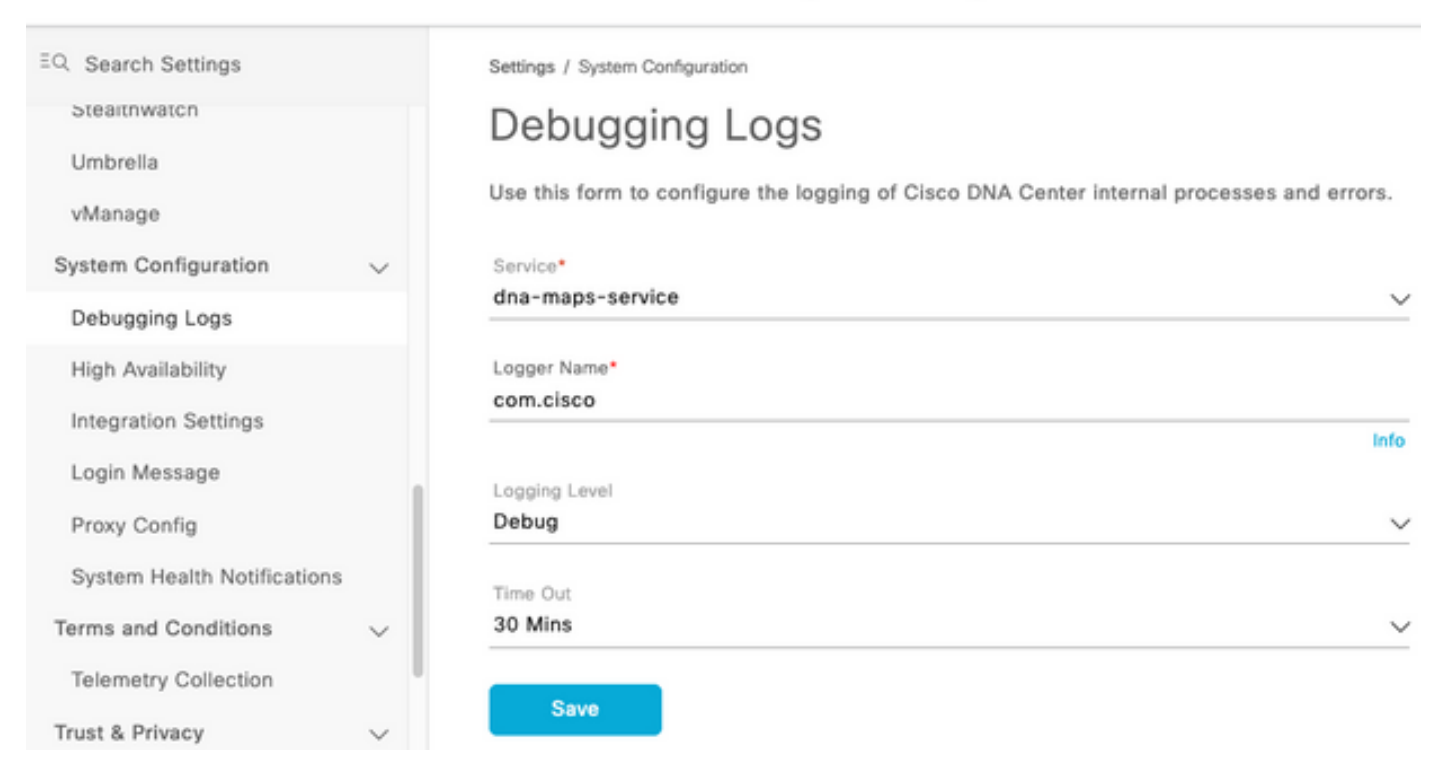

4.按一下Save,此操作將自動開始調試選定的服務。

#### 附註:在DNAC 2.1.2.x版(Wolverine)之前,不支援通過DNAC Web GUI運行dna對映調試。 因此,需要在DNAC CLI上手動啟用服務調試

要在dna-maps-service上生成調試級別,我們需要連線到DNAC CLI並將API引數修改為所需的值:

#### 生成身份驗證令牌

\$ curl -s -k -u admin -X POST https:///dna/system/api/v1/auth/token | jq -r .Token 使用以下CURL命令啟用dna-maps-service的調試。確保響應恢復為200 OK

\$ curl -k -i -X POST 'https://

/api/v1/dna-maps-service/testing/logging/level?loggingLevel=**5** ' --header 'X-Auth-Token:' --form 'Content-Type=' 範例:

\$ curl -k -i -X POST 'https://x.x.x.x/api/v1/dna-maps-

service/testing/logging/level?loggingLevel=5 ' --header 'X-Auth

Token:eyJ0eXAiOiJKV1QiLCJhbGciOiJSUzI1NiJ9.eyJzdWIiOiI1ZjQ2NDZkOGE3NmQ4ZDAwY2UzNzA4ZWYiLCJhdXRoU 291cmNlIjoiaW50ZXJuYWwiLCJ0ZW5hbnROYW1lIjoiVE5UMCIsInJvbGVzIjpbIjVmNDY0NmQ4YTc2ZDhkMDBjZTM3MDhlZ SJdLCJ0ZW5hbnRJZCI6IjVmNDY0NmQ3YTc2ZDhkMDBjZTM3MDhlYyIsImV4cCI6MTYxODQyNDE3OCwiaWF0IjoxNjE4NDIwN Tc4LCJqdGkiOiIwYTU4YWVmYS03ZTgwLTRlOGUtODg4OC0wODBiNTk4ZWM0NTciLCJ1c2VybmFtZSI6ImFkbWluIn0.Li0BG N3VeVRIeWlrUsd94hnQt0xlCx0fJHCAtg0pQ7wx9MMC1UMImcuFabHXUgVmHcDrIAgds5GyBnNaPKfgs9qsvmjhJyVHZdT7\_ f8YJ2BihkgEokfJbIkcb7Ulp7AqIzceACYpZXeBmfQtDCNDyJveoz1XLaKu69JYzArf8UaPzg3jHVoq9m6N5ohypMCpmsp87-SbOoD-2x660K7Ankzqqtxw4vhyAp0atcYujPg0-8G4fkOPrLE-

Cw6SXb8YonrjWVPbrBwfqENTr6sUj7SrPlH\_CVBGzRG20YxaYvn\_yeGG8E1pbCgDEK2UjyRaH-FM9BHIqY3TNUIf0mdvQ' - -form 'Content-Type='

HTTP/1.1 100 Continue

HTTP/1.1 **200 OK**

#### 步驟4.開始收集服務日誌進行分析

\$ **magctl service logs -rf dna-maps-service | lql**

這將開始在CLI上顯示日誌,建議在應用程式終端上儲存日誌記錄,或在命令末尾新增> log.txt 選項 ,自動將輸出儲存在/home/maglev路徑上的日誌檔案中。

#### 步驟5.觸發DNAC API以將GET請求傳送到CMX伺服器。在DNAC Web GUI上

1.進入非工作終端主機所在的Floor圖。

2. 按一下終端主機藍色圖示。這將開啟一個新的側頁籤,其中包含Client 360資訊以及MAC地址、 IP和相關資訊。

3.在「回放」頁籤上再次單擊。

此時,DNA中心將在CLI上顯示通過DNAC和CMX伺服器之間的轉換進行的後端服務調試。

範例:

|2021-03-31 16:23:13,024 | DEBUG | scheduler-12 | | o.s.web.client.RestTemplate | - Created GET request for "https://x.x.x.x/api/location/v3/clients/count?associatedOnly=true "

|2021-03-31 16:23:13,024 | DEBUG | scheduler-12 | | o.s.web.client.RestTemplate | - Setting request Accept header to [application/xml, text/xml, application/json, application/\*+xml, application/\*+json]

|2021-03-31 16:23:16,028 | DEBUG | scheduler-12 | | o.s.web.client.RestTemplate | - GET request for "https://x.x.x.x/api/location/v3/clients/count?associatedOnly=true " resulted in 503 (Service Unavailable); invoking error handler

|2021-03-31 16:23:16,030 | **ERROR** | scheduler-12 | | c.c.a.m.c.p.i.CMXVerificationRestClientImpl | - **Error occurred during interaction with CMX to get client counts for CMX IpAddr x.x.x.x org.springframework.web.client.HttpServerErrorException: 503 Service Unavailable at org.springframework.web.client.DefaultResponseErrorHandler.handleError(DefaultResponseErrorHandl er.java:89)**

 $\sim$ [spring-web-4.3.19.RELEASE.jar:4.3.19.RELEASE] at org.springframework.web.client.RestTemplate.handleResponse(RestTemplate.java:708)

 $\sim$ [spring-web-4.3.19.RELEASE.jar:4.3.19.RELEASE] at org.springframework.web.client.RestTemplate.doExecute(RestTemplate.java:661)

 $\sim$ [spring-web-4.3.19.RELEASE.jar:4.3.19.RELEASE] at org.springframework.web.client.RestTemplate.execute(RestTemplate.java:621)

 $\sim$ [spring-web-4.3.19.RELEASE.jar:4.3.19.RELEASE] at org.springframework.web.client.RestTemplate.exchange(RestTemplate.java:539)

 $\sim$ [spring-web-4.3.19.RELEASE.jar:4.3.19.RELEASE] at com.cisco.apicem.maps.cmx.proxy.impl.CMXVerificationRestClientImpl.checkCMXServiceability(CMXVer ificationRestClientImpl.java:169)

 $\sim$ [cmx-proxy-7.14.264.62702.jar:7.14.264.62702] at com.cisco.csg.ngmaps.impl.apicem.integration.diagnostic.cmx.CMXDiagnosticJob.diagnose(CMXDiagnos ticJob.java:114)

~[classes/:na] at jdk.internal.reflect.GeneratedMethodAccessor118.invoke(Unknown Source) ~[na:na]

#### 注意:完成故障排除後,需要再次將調試級別設定為預設值,以便在DNAC CLI上配置調試級 別

\$ curl -k -i -X POST 'https://

/api/v1/dna-maps-service/testing/logging/level?loggingLevel=**3** ' --header 'X-Auth-Token:' --form 'Content-Type='

範例:

\$ curl -k -i -X POST 'https://x.x.x.x/api/v1/dna-maps-

service/testing/logging/level?loggingLevel= 3' --header 'X-Auth-

Token:eyJ0eXAiOiJKV1QiLCJhbGciOiJSUzI1NiJ9.eyJzdWIiOiI1ZjQ2NDZkOGE3NmQ4ZDAwY2UzNzA4ZWYiLCJhdXRoU 291cmNlIjoiaW50ZXJuYWwiLCJ0ZW5hbnROYW1lIjoiVE5UMCIsInJvbGVzIjpbIjVmNDY0NmQ4YTc2ZDhkMDBjZTM3MDhlZ SJdLCJ0ZW5hbnRJZCI6IjVmNDY0NmQ3YTc2ZDhkMDBjZTM3MDhlYyIsImV4cCI6MTYxODQyNDE3OCwiaWF0IjoxNjE4NDIwN Tc4LCJqdGkiOiIwYTU4YWVmYS03ZTgwLTRlOGUtODg4OC0wODBiNTk4ZWM0NTciLCJ1c2VybmFtZSI6ImFkbWluIn0.Li0BG N3VeVRIeWlrUsd94hnQt0xlCx0fJHCAtg0pQ7wx9MMC1UMImcuFabHXUgVmHcDrIAgds5GyBnNaPKfgs9qsvmjhJyVHZdT7\_ f8YJ2BihkgEokfJbIkcb7Ulp7AqIzceACYpZXeBmfQtDCNDyJveoz1XLaKu69JYzArf8UaPzg3jHVoq9m6N5ohypMC-

pmsp87-SbOoD-2x660K7Ankzqqtxw4vhyAp0atcYujPg0-8G4fkOPrLE-Cw6SXb8YonrjWVPbrBwfqENTr6sUj7SrPlH\_CVBGzRG20YxaYvn\_yeGG8E1pbCgDEK2UjyRaH-FM9BHIqY3TNUIf0mdvQ' - -form 'Content-Type=' HTTP/1.1 100 Continue

HTTP/1.1 **200 OK**

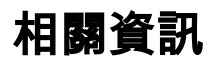

● [《 Cisco DNA保證發佈說明》](/content/en/us/td/docs/cloud-systems-management/network-automation-and-management/dna-center-assurance/2-1-2/b_cisco_dna_assurance_2_1_2_ug/b_cisco_dna_assurance_2_1_1_ug_chapter_010000.html)